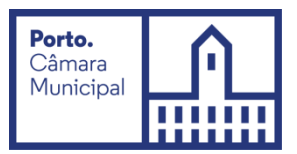

# **Manual de utilização do aplicativo de realização de Provas de Conhecimentos**

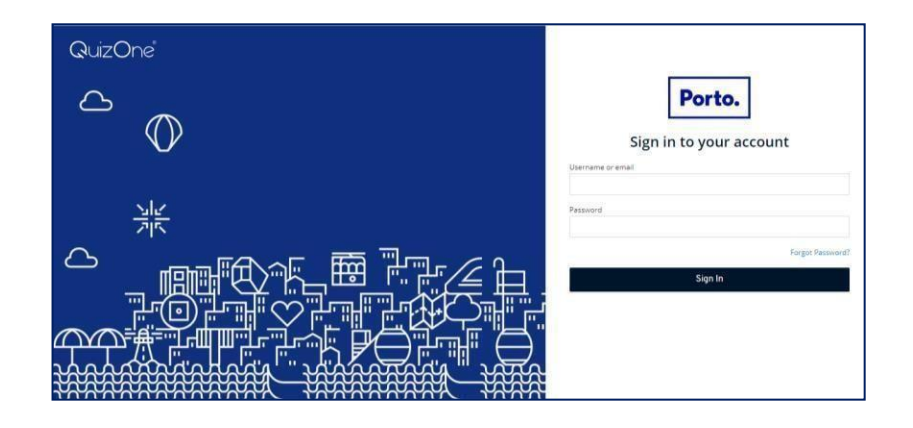

Neste documento, é disponibilizada informação sobre a plataforma de Provas de Conhecimentos *online*. As condições tecnológicas e ambientais de realização da Prova de Conhecimentos **são da inteira e exclusiva responsabilidade do (a) candidato (a), cabendo a este (a) assegurá-las**.

# **Índice**

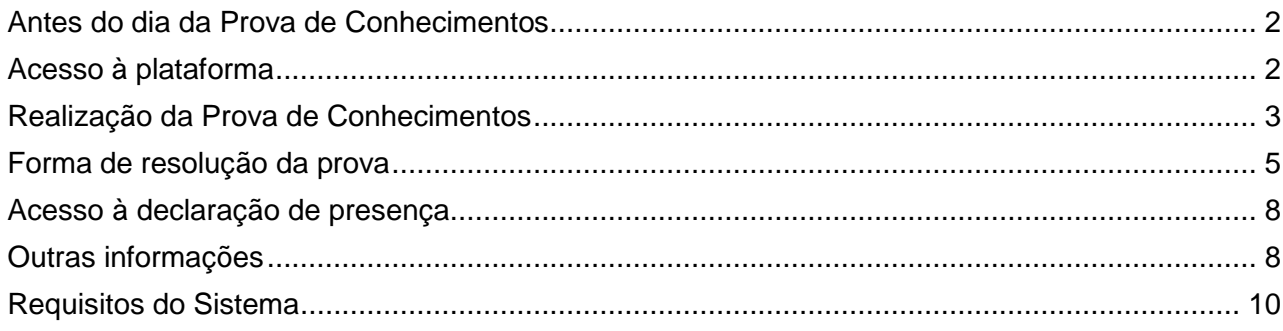

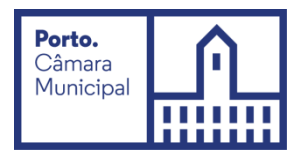

# <span id="page-1-0"></span>**Antes do dia da Prova de Conhecimentos**

Com a devida antecedência, deverá assegurar que o **espaço** onde vai realizar a prova tem as condições adequadas, que dispõe de **equipamento informático com câmara e microfone funcionais** e **ligação à internet** e que o dispositivo **cumpre os requisitos** indicados "*Requisitos do Sistema*" (pág. 10). Deverá verificar antecipadamente como permitir o acesso da plataforma à câmara e microfone no seu dispositivo.

Por forma a familiarizar-se com a plataforma, aceda através do seguinte *link*: [https://cm-porto.quiz.one,](https://cm-porto.quiz.one/) onde é disponibilizada uma prova demonstrativa, à qual deverá responder como se estivesse em situação de avaliação. *Nota:* A prova demonstrativa apenas estará disponível uma vez e depois de receber as informações para acesso à referida plataforma. Esta prova não tem vigilância.

### <span id="page-1-1"></span>**Acesso à plataforma**

Ser-lhe-ão enviados os dados para o primeiro acesso à plataforma. Ao realizá-lo, é-lhe solicitado que **altere a password** inicial.

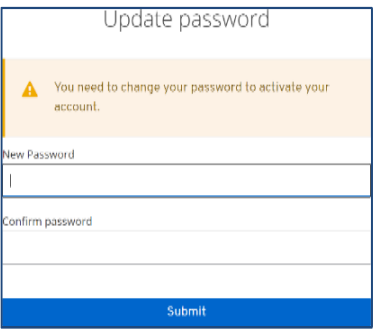

Deve memorizar esta *password* para os acessos subsequentes. Caso se esqueça da *password* criada, poderá semprerecuperá-la, no momento de fazer o login, na opção *Forgot Password?*

Depois de inserir o *Username/ email* e a password, carregue em "Sign In"

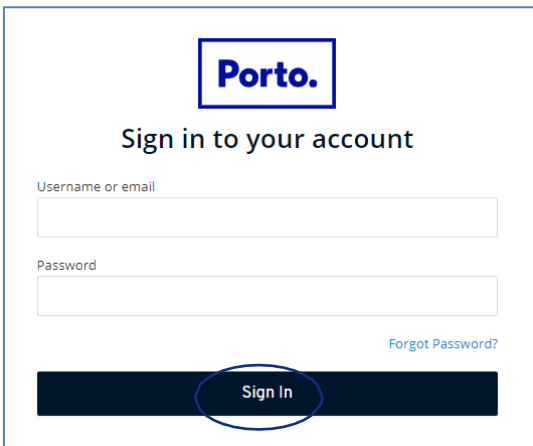

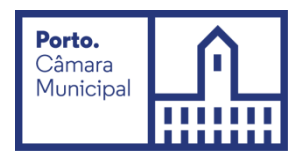

# <span id="page-2-0"></span>**Realização da Prova de Conhecimentos**

No dia da Prova de Conhecimentos, deverá seguir as instruções remetidas e entrar na plataforma antecipadamente. Deverá ter na sua posse o **cartão de cidadão,** para que o possa apresentar quando solicitado e mantê-lo consigo durante a Prova de Conhecimentos.

Na página inicial, encontra o menu de acesso às provas "*myQuiz*", que deverá selecionar.

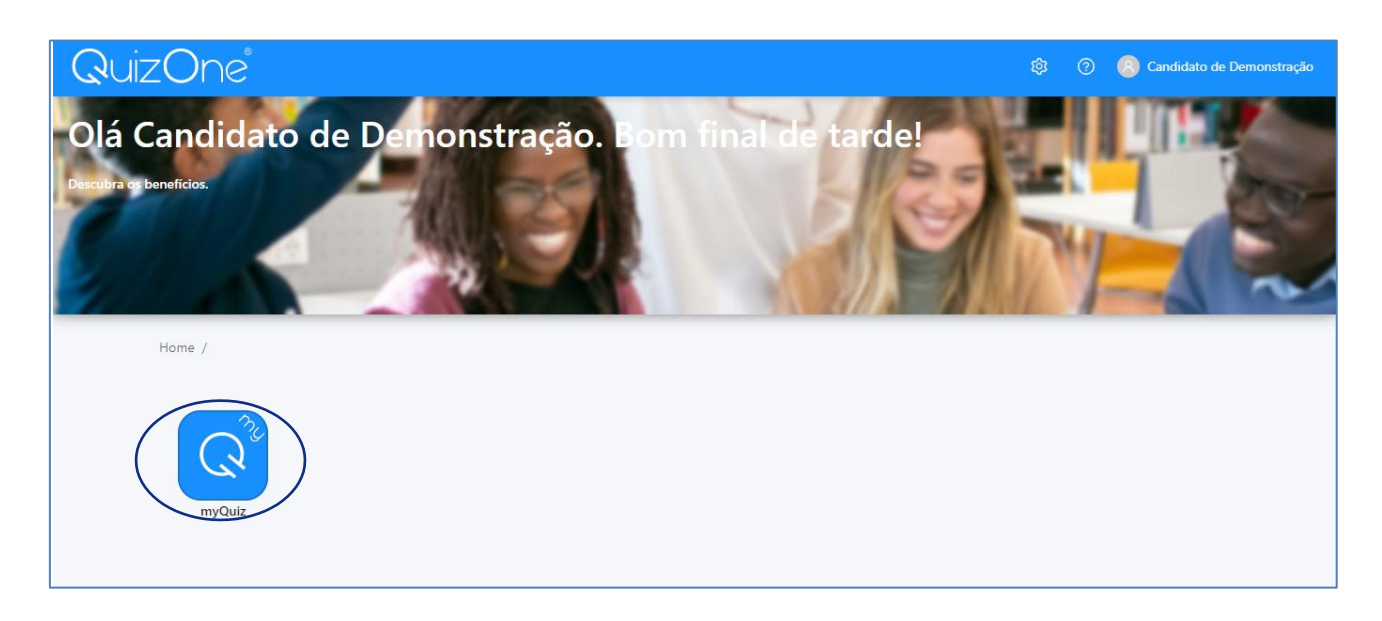

Na nova página, selecione "Provas Sumativas"

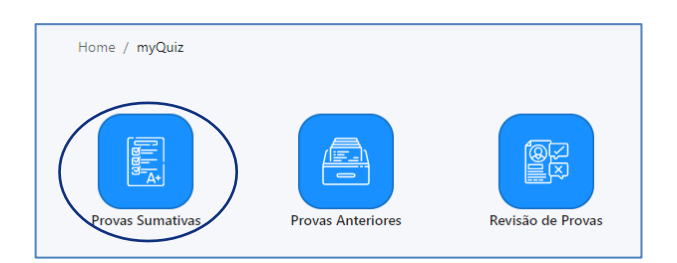

Na nova página, no campo "*As minhas provas sumativas*", encontra as Provas de Conhecimentos disponíveis para realização. Na data e hora indicadas, para aceder à Prova de Conhecimentos, se não for apresentada a referida prova, carregue em *"Atualizar".*

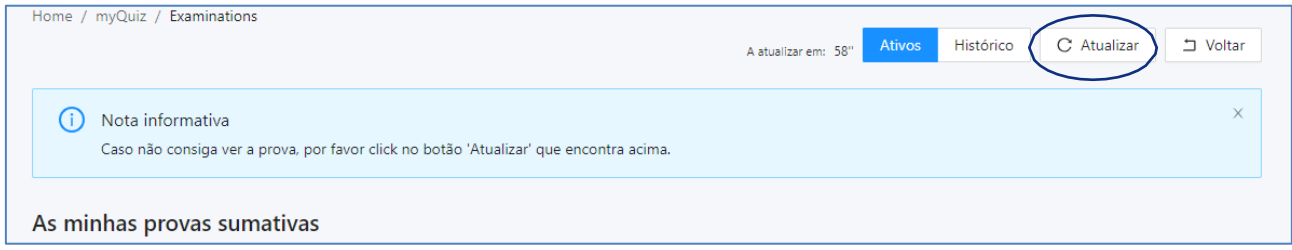

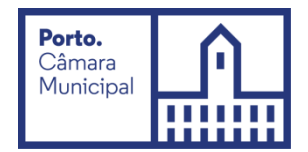

No mesmo campo e em frente ao Título da Prova de Conhecimentos, selecione *"Abrir check-in".*

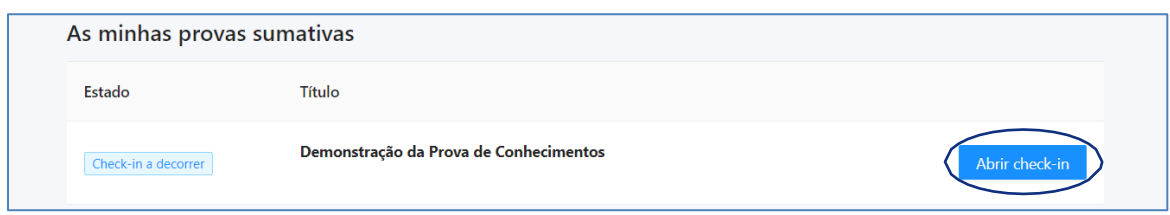

Na nova página, são apresentadas as instruções da Prova de Conhecimentos e as condições de realização, incluindo a videovigilância. **É muito importante que leia todas as informações desta página.** Depois de ler, e para prosseguir, terá de selecionar os campos requeridos e carregar em *"Seguinte".*

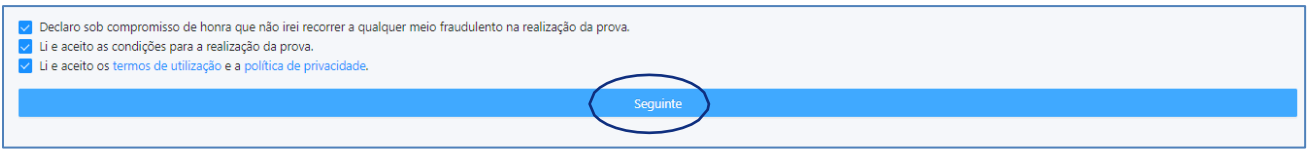

Na nova janela, terá de permitir o **acesso à câmara e microfone**, condições obrigatórias para a realização da prova (podendo ser necessário carregar no cadeado/ aloquete que se encontra no canto esquerdo da barra de pesquisa e assinar a opção de permissão de acesso à câmara e microfone).

Poderá visualizar a imagem que será transmitida e confirmar se o microfone se encontra em funcionamento. Depois carregue em *"Começar prova"*.

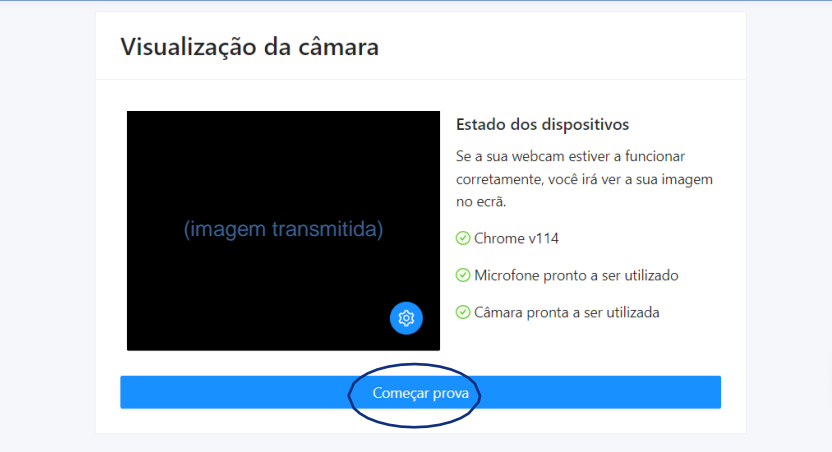

Na nova página, **deve aguardar o contato do vigilante,** através de áudio ou *chat* (disponível no canto inferior direito da página), ao qual tem acesso carregando no botão.

Depois da validação pelo vigilante, será direcionado para uma página, onde terá de aguardar que surja o botão "Começar prova". Terá acesso à Prova de Conhecimentos, podendo iniciar a sua realização.

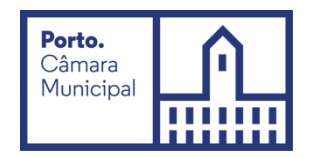

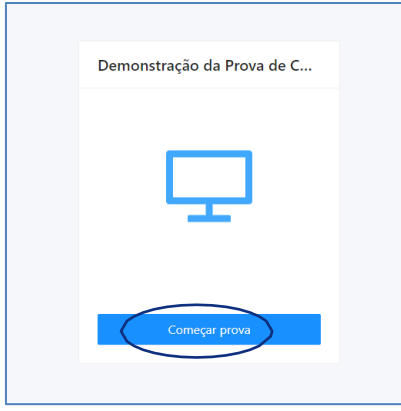

Poderá encontrar uma página semelhante à que se segue:

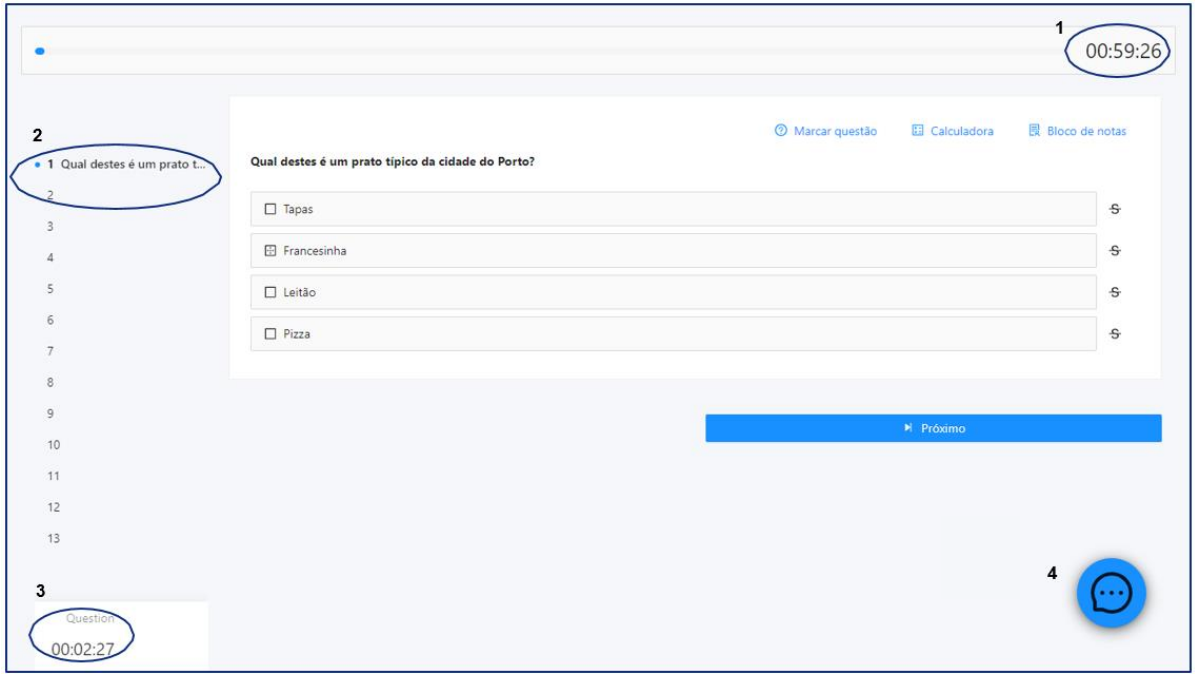

*Imagem ilustrativa*

*Legenda:* 

**(1)** "barra de tempo utilizado" e um cronómetro indicam o tempo total que tem para realizar aprova;

**(2)** lista de questões com a indicação daquela em que se encontra e as que já resolveu. As questões respondidas terão um ponto azul e as que não foram respondidas um ponto cinzento;

**(3)** cronómetro que indica o tempo que terá para responder à questão.

# <span id="page-4-0"></span>**Forma de resolução da prova**

Para **responder a uma questão**, clique na linha correspondente à resposta que considera correta. No exemplo, encontra-se selecionada a resposta "*Boavista*".

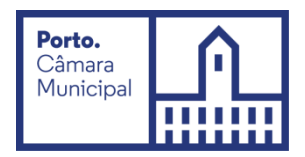

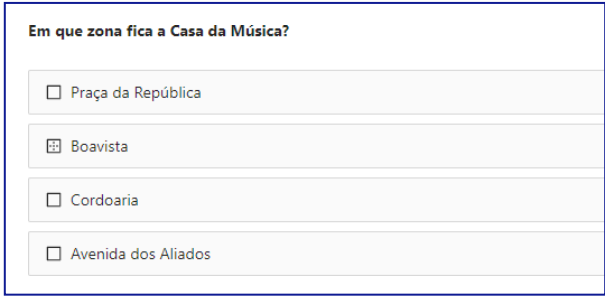

*Nota:* A resposta terá de ser selecionada no tempo definido para a questão, caso esta seja cronometrada.

Para **alterar a sua resposta,** bastará assinalar a nova resposta.

Para **anular a sua resposta,** deverá clicar novamente na quadrícula já assinalada.

Abaixo das opções de resposta, poderá encontrar os seguintes botões:

▶ Saltar

Para deixar uma questão **sem resposta e passar à questão seguinte**. Surgirá a mensagem que se segue:

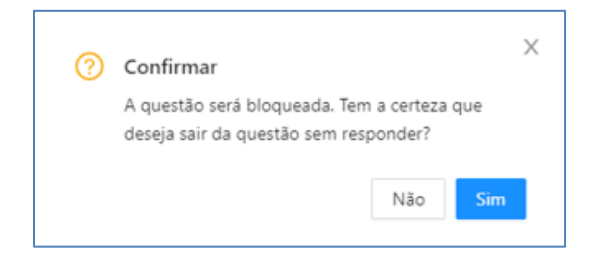

Se selecionar "*Não*", regressará à questão e **poderá selecionar uma opção de resposta** (se restar tempo para responder à questão).

Se selecionar "*Sim*", a questão será bloqueada e **não poderá responder** à mesma posteriormente.

#### ▶ Próximo Para **avançar para a questão seguinte.**

*Nota:* O botão está disponível quando for selecionada uma opção de resposta ou for atingido o limite de tempo para a questão.

#### Anterior и

### Para **consultar a questão anterior.**

*Nota:* O botão não está disponível na primeira questão da Prova de Conhecimentos.

Ao selecionar o botão *"Próximo"* ou "*Anterior"* será apresenta a seguinte janela de confirmação:

 $\perp$  Finalizar

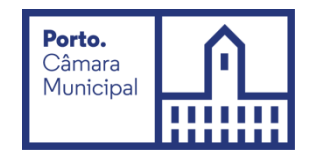

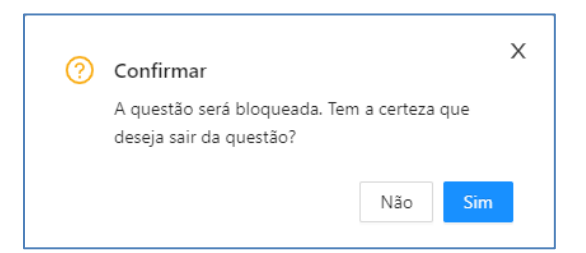

Se carregar em "*Não*", regressará à questão e **poderá selecionar uma opção de resposta**, (se restar tempo para responder à questão).

Se carregar em "*Sim*", a questão será bloqueada e **não poderá responder** à mesma posteriormente.

Para **finalizar/submeter** a Prova de Conhecimentos.

*Nota:* O botão apenas está disponível na última questão.

Ao carregar, será apresentada a mensagem que se segue:

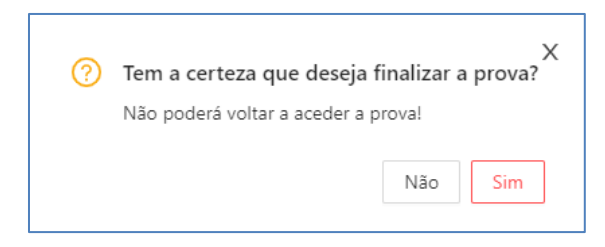

Se selecionar "Não", regressará à questão e poderá responder (se não estiver bloqueada e tiver tempo para responder à questão) e poderá visualizar as questões anteriores (se tiver tempo para realizar a prova). Se selecionar "**Sim"**, submeterá a prova e na página seguinte irá receber a mensagem de confirmação:

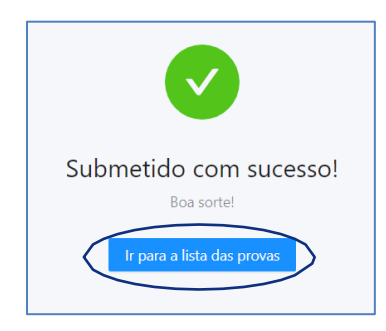

Depois de submeter a Prova de Conhecimentos, pode sair da plataforma. Para tal, carregue em *"Ir para a lista de exames".* Uma vez na página inicial, selecione o seu *username* (no canto superior direito) e carregue em "*Logout*".

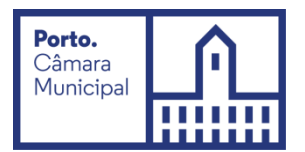

# <span id="page-7-0"></span>**Acesso à declaração de presença**

Na página inicial, selecione o menu de acesso às provas "*myQuiz*".

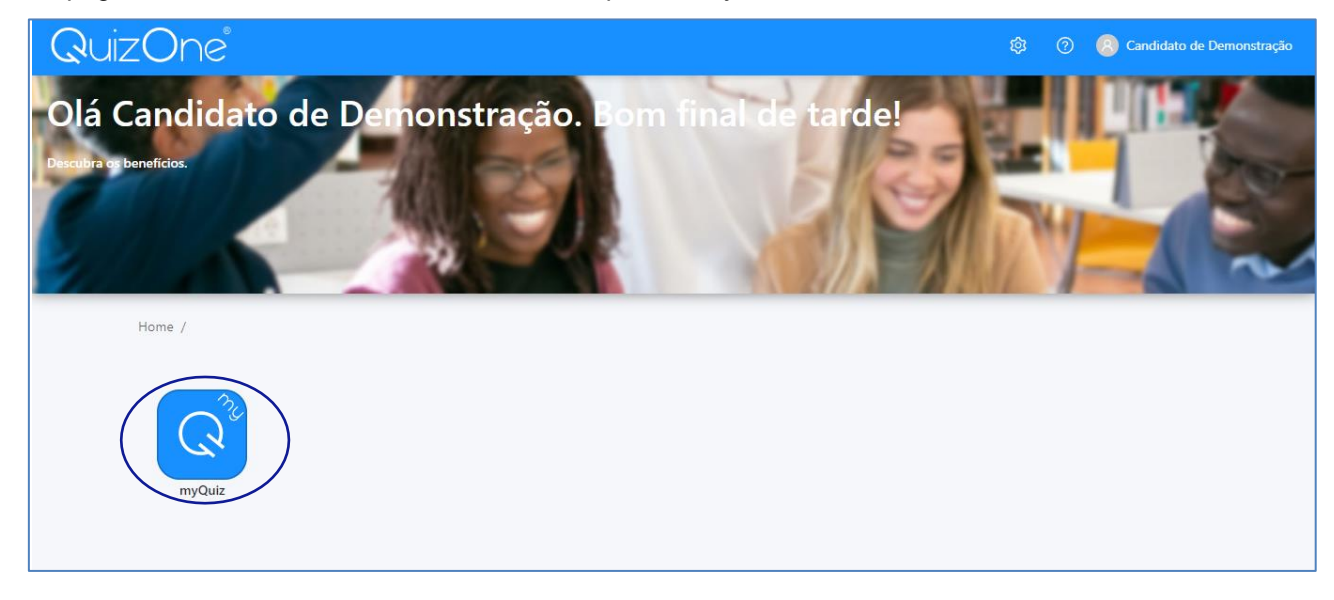

Nesse menu, selecione "*Provas Anteriores"*

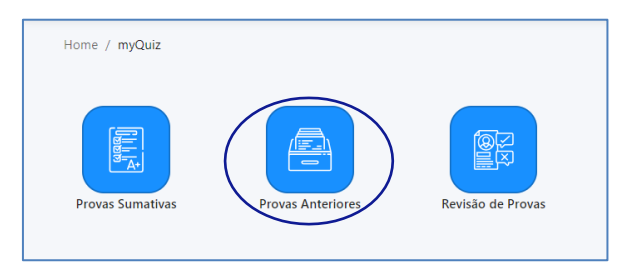

Na nova página, encontra as Provas de Conhecimento realizadas.

Carregue em  $\Box$  para descarregar a declaração de presença, na linha correspondente à Prova de Conhecimentos.

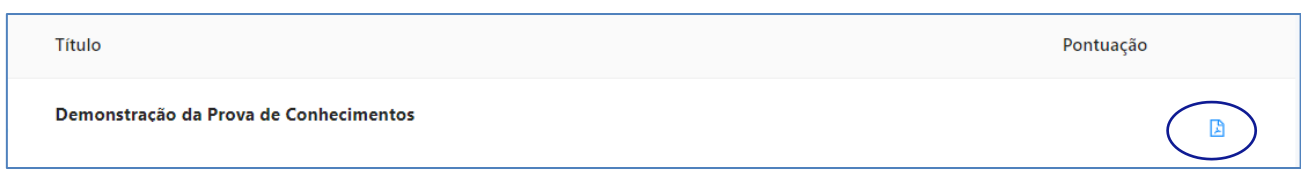

*Nota:* A declaração de presença estará disponível 2 horas após a conclusão da Prova de Conhecimentos.

# <span id="page-7-1"></span>**Outras informações**

Durante a realização da prova:

- Tem de manter a câmara e o microfone ligados;
- Não se pode ausentar;

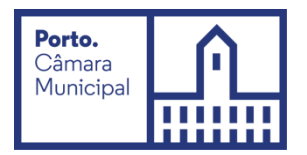

- Não pode estar acompanhado, sendo a Prova de Conhecimentos de realização individual.
- A verificação de comportamentos desadequados e/ou fraudulentos determinam a anulação da prova.

### Videovigilância

- A vigilância da prova é efetuada por via telemática;
- Os vigilantes podem entrar em contacto com os candidatos, quer através de microfone, quer via "Chat"disponível na plataforma, podendo fazê-lo individualmente ou, em simultâneo, com todos os candidatos.
- Os candidatos podem contactar o vigilante através do "Chat", sempre disponível durante a prova.

### Outros pedidos/ questões:

- Não serão esclarecidas quaisquer questões que se prendam com o conteúdo da prova;
- Desistência da Prova de Conhecimentos: O candidato deve escrever no "Chat": "Declaro que desisto da Prova de Conhecimentos no âmbito do procedimento concursal 202X-X".
- Todas as mensagens trocadas através do "Chat" são gravadas no sistema e associadas ao candidato.

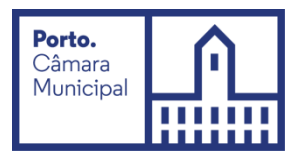

# <span id="page-9-0"></span>**Requisitos do Sistema**

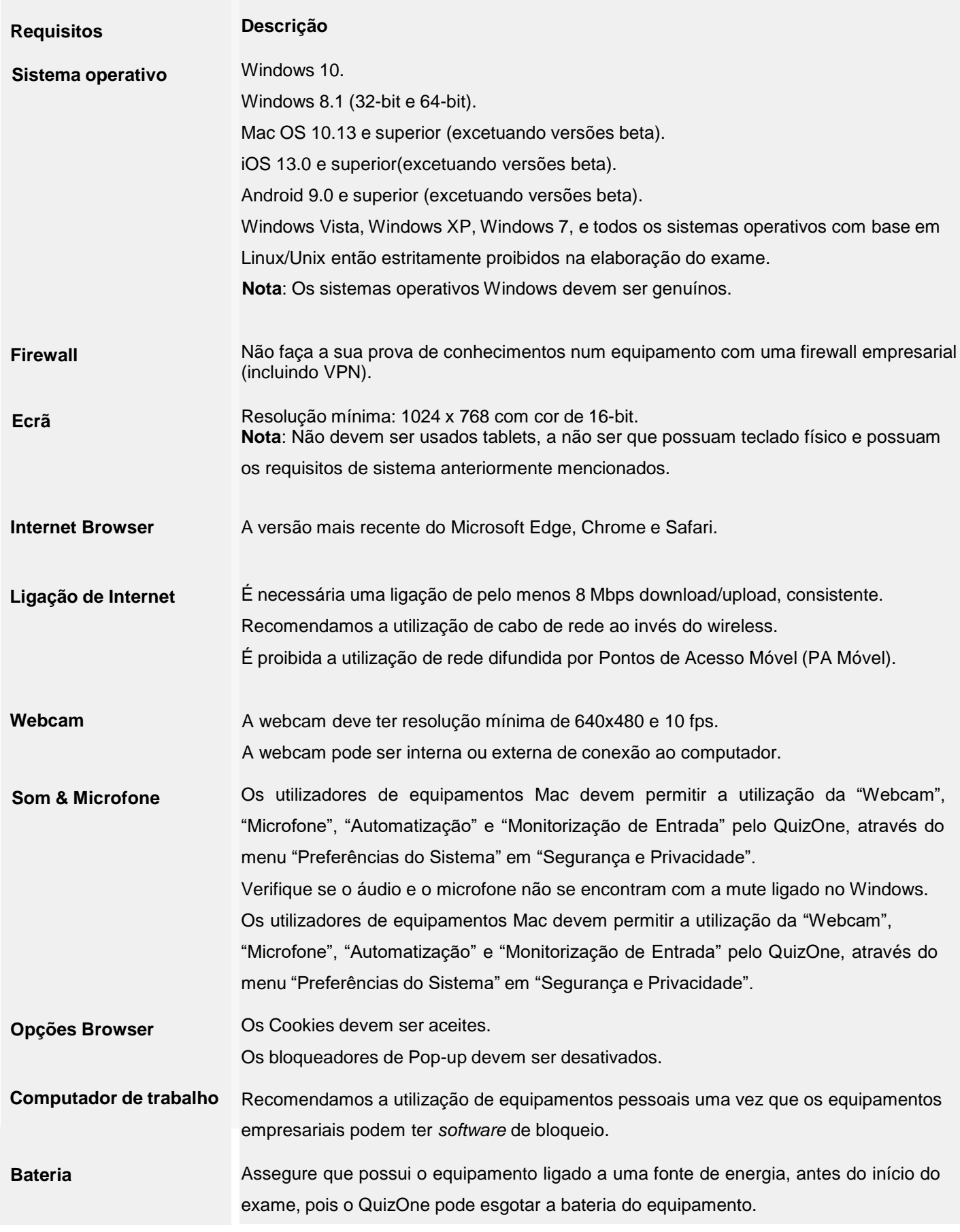